## **Instacart Guide: How to add a payment method**

Step 1: Click the hamburger button at the top lefthand corner to access account settings.

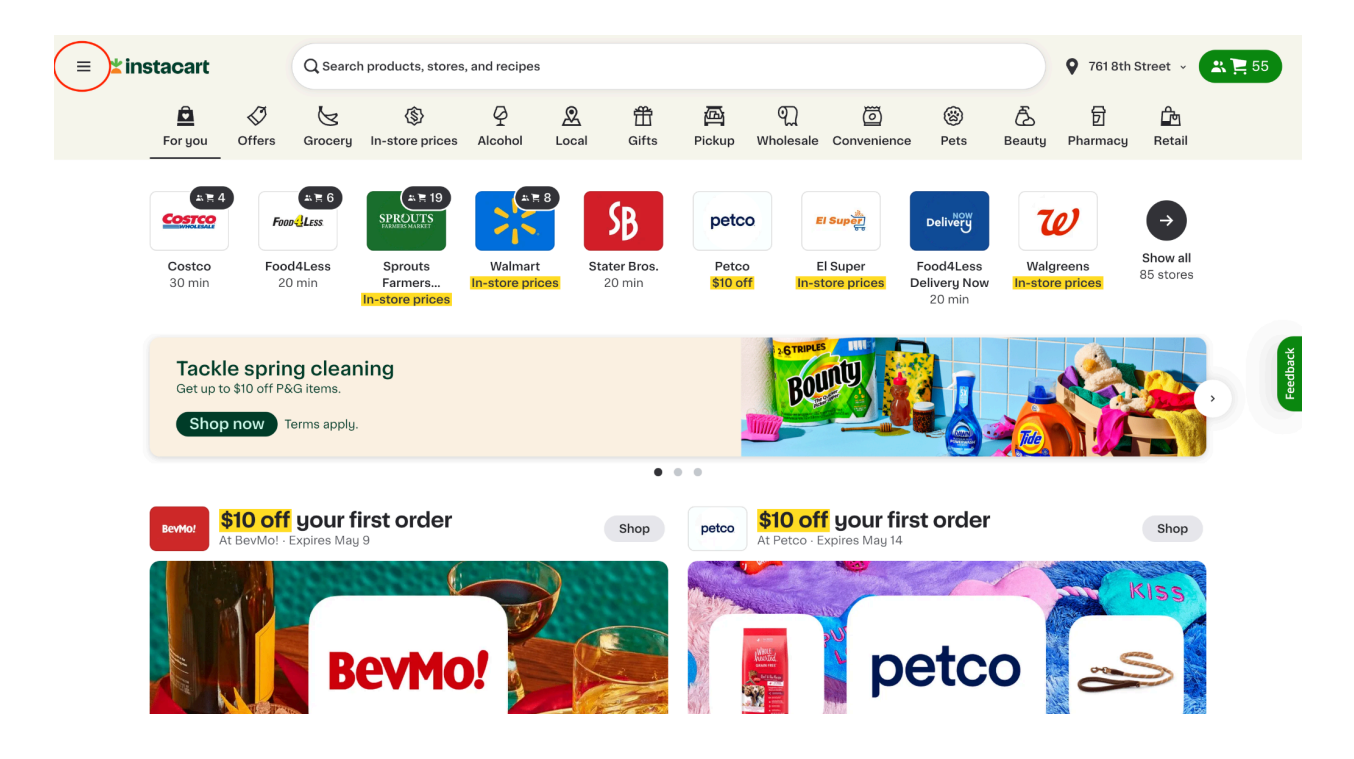

## Step 2: Select *Your account settings.*

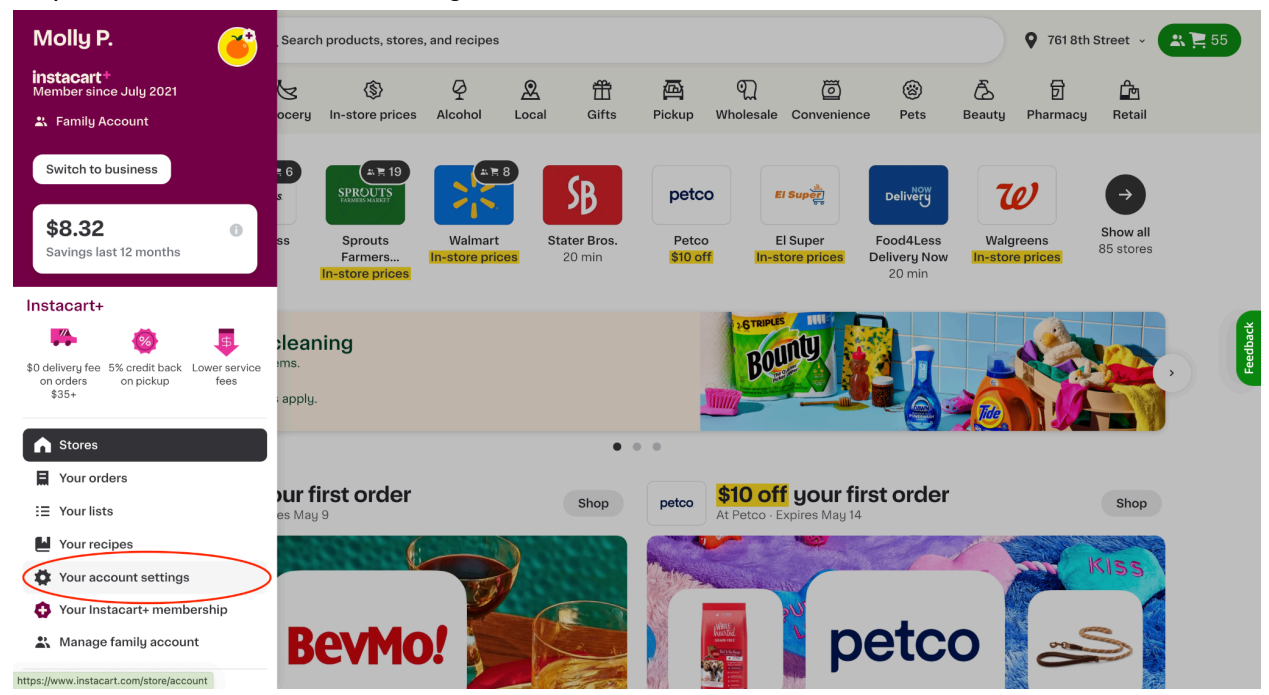

Step 3: Under Account settings, click *Payment methods.*

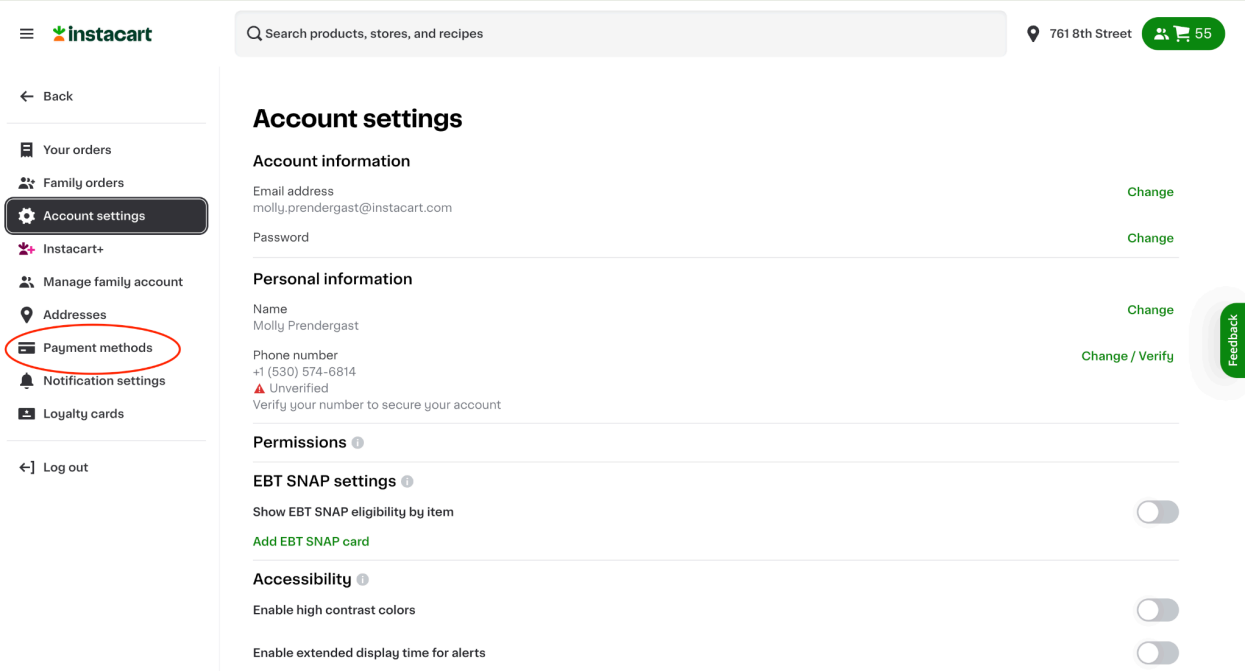

Step 4: Under *Add payment method*, select desired payment method. Depending on the payment method selected, the participant may receive a pop-up box or be redirected to a new window to enter their payment details.

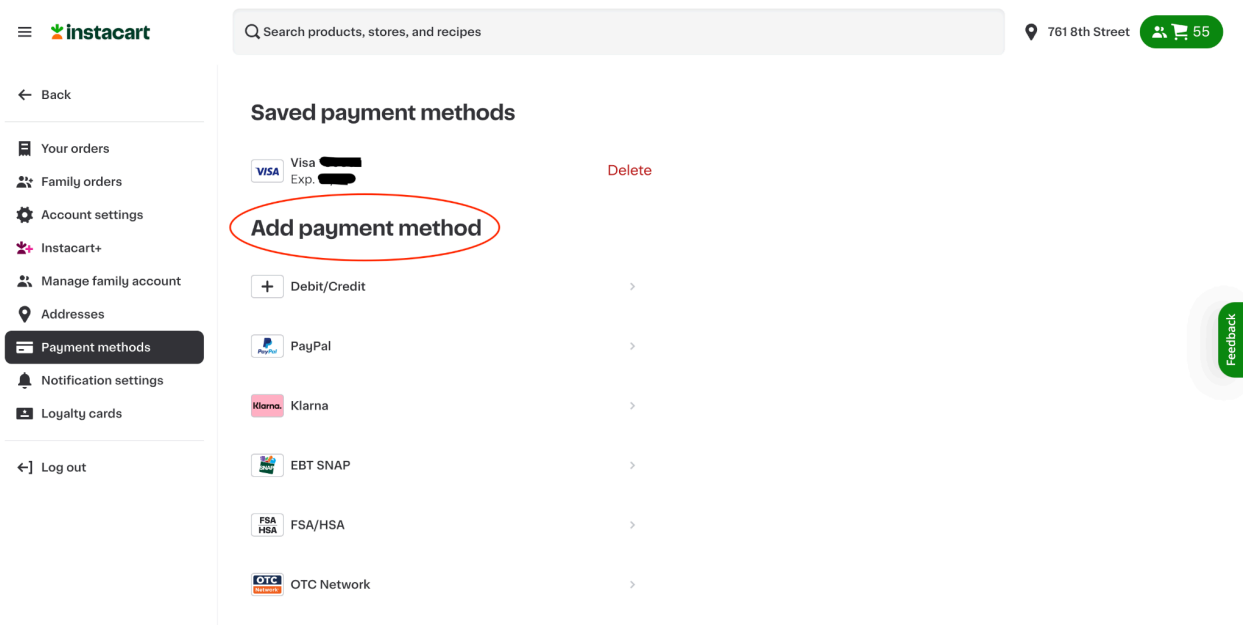